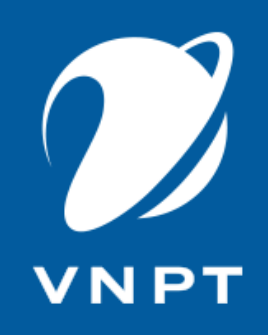

# TUYỂN SINH ĐẦU CẤP **VNEDU ENROLLMENT**

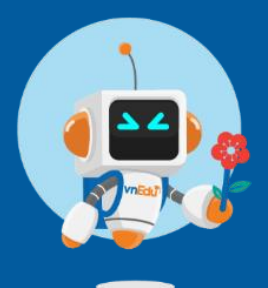

Bình Dương, 2023

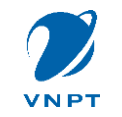

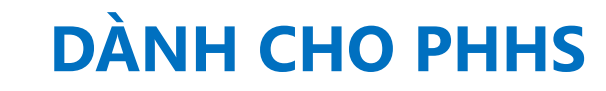

## Bước 1: Vào trang theo link: https://binhduong.tsdc.vnedu.vn/

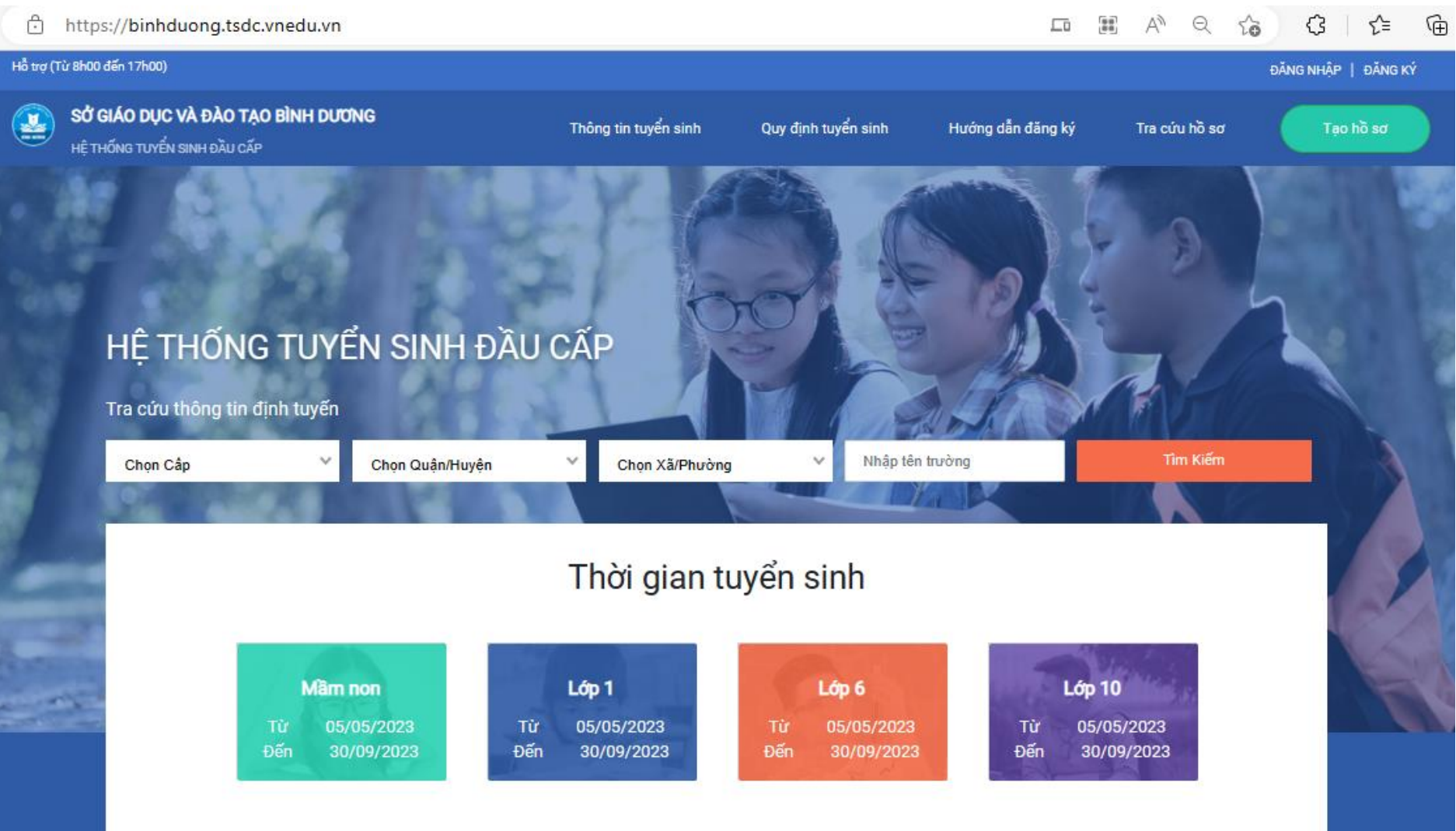

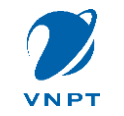

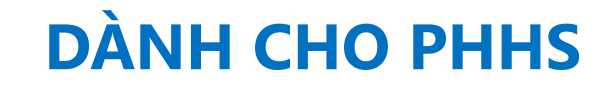

## Bước 2: Đăng ký tài khoản => đăng nhập để tạo và nộp hồ sơ

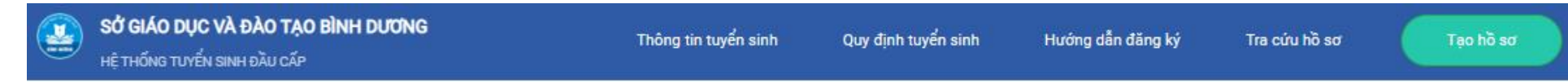

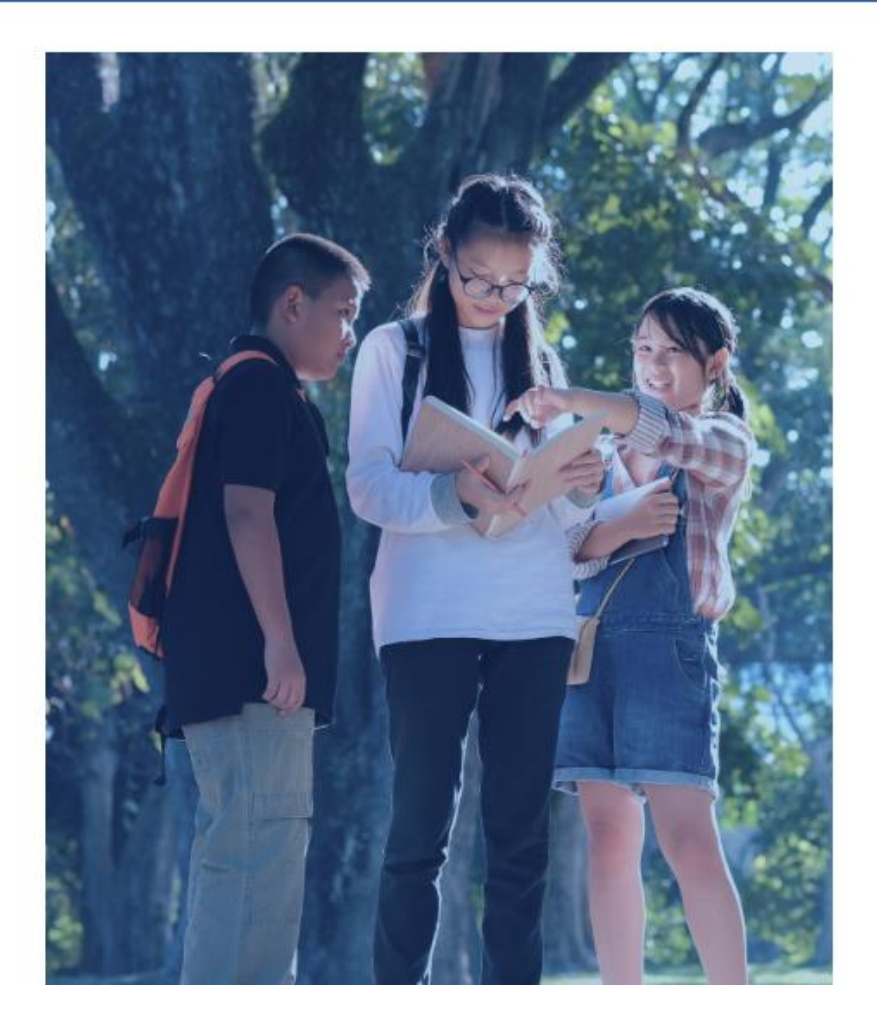

### Đăng Ký

Tài khoản đã đăng ký sử dụng VnEdu Connect có thể sử dụng để đăng nhập trên hệ thống Tuyển Sinh Đầu Cấp.

#### Họ và Tên

#### Số điện thoại

Số điện thoại không được để trống

#### Mật khẩu

 $\circ$ Mật khẩu không được để trống

Nhập lại mật khẩu

 $\bullet$ 

#### Mã captcha

34cb56

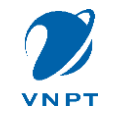

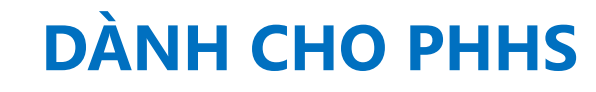

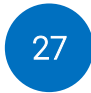

## *Bước 3: Vào mục Hồ sơ của tôi*

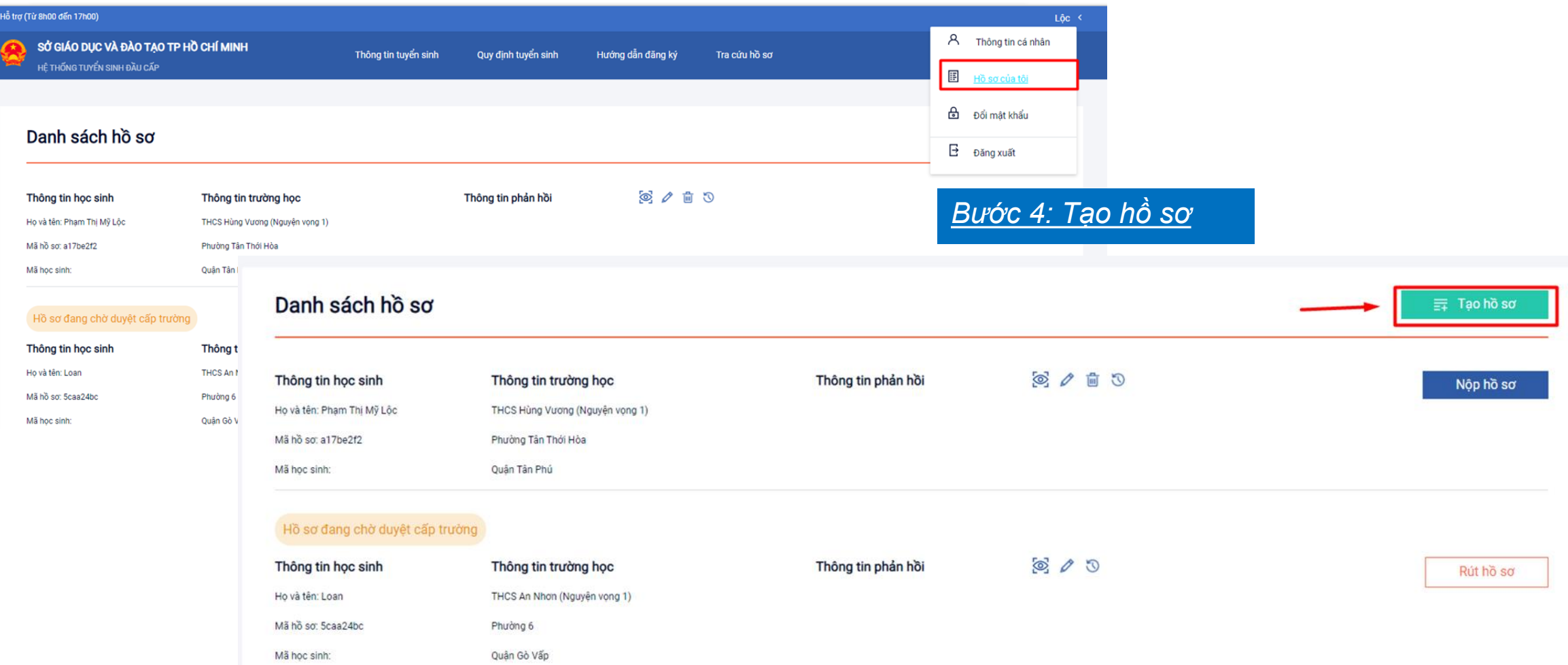

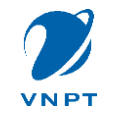

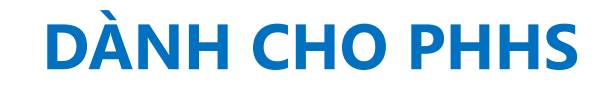

## *Bước 5: Rà soát lại thông tin hồ sơ (Xem, chỉnh sửa)*

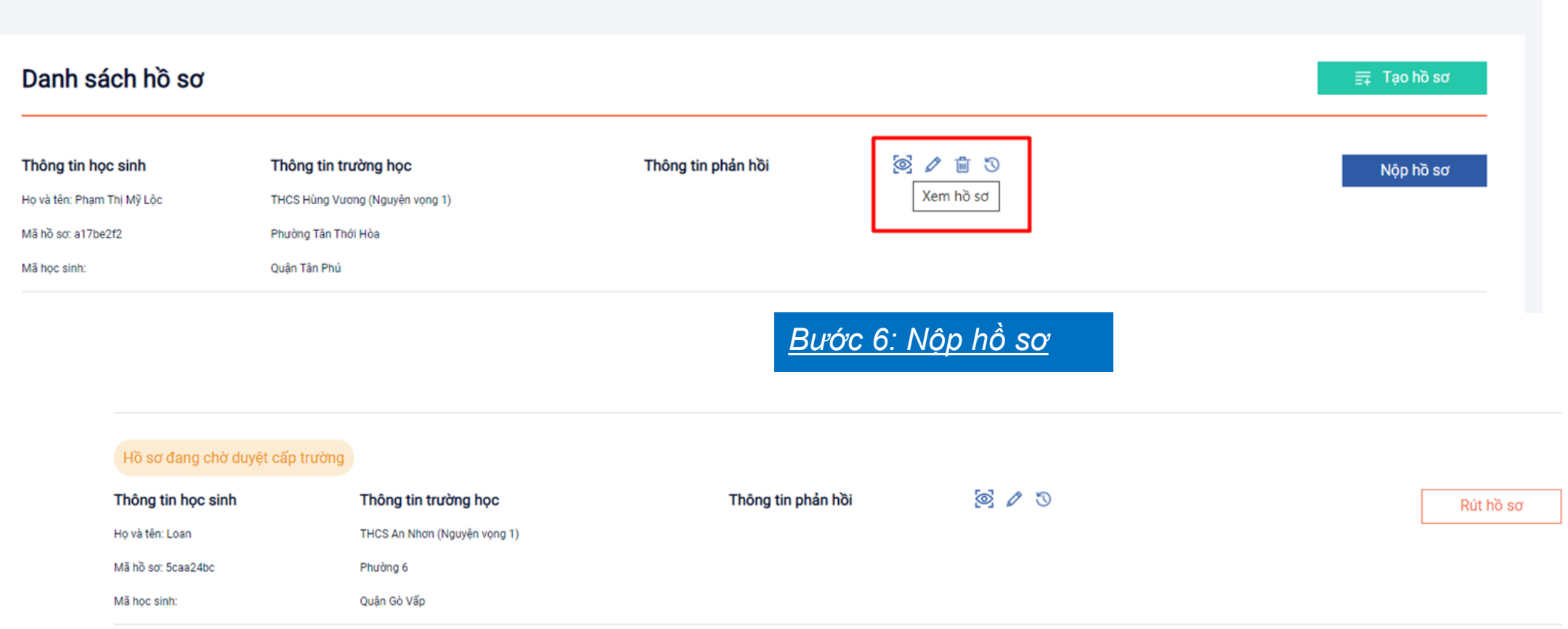

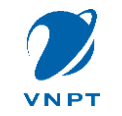

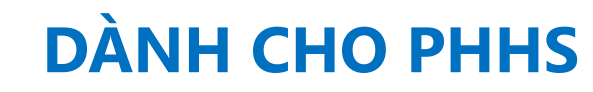

← Tra cứu thông tin hồ sơ

## *Bước 7: Cài app vnEdu Connect để tra cứu/theo dõi hồ sơ miễn phí*

## $\leftarrow$  Nội dung thông báo

### TSĐC tiếp nhận hồ sơ

THCS An Nhơn đã tiếp nhận hồ sơ học sinh Đoàn Hải Hưng từ hệ thống Tuyển sinh đầu cấp - Sở giáo dục và đào tạo TP Hồ Chí Minh

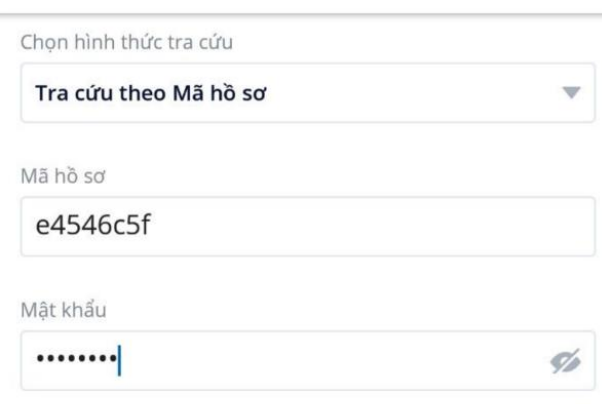

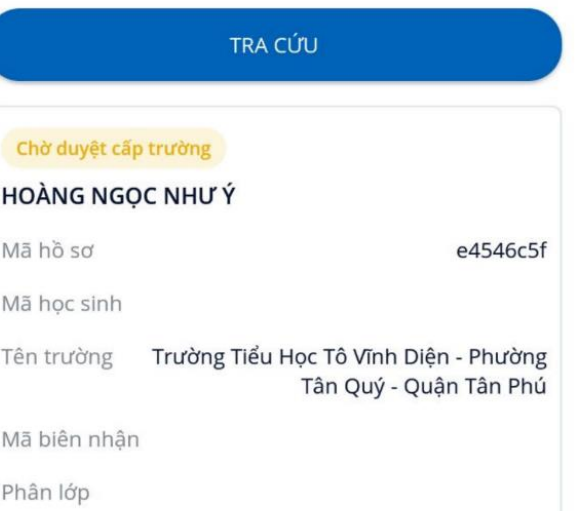

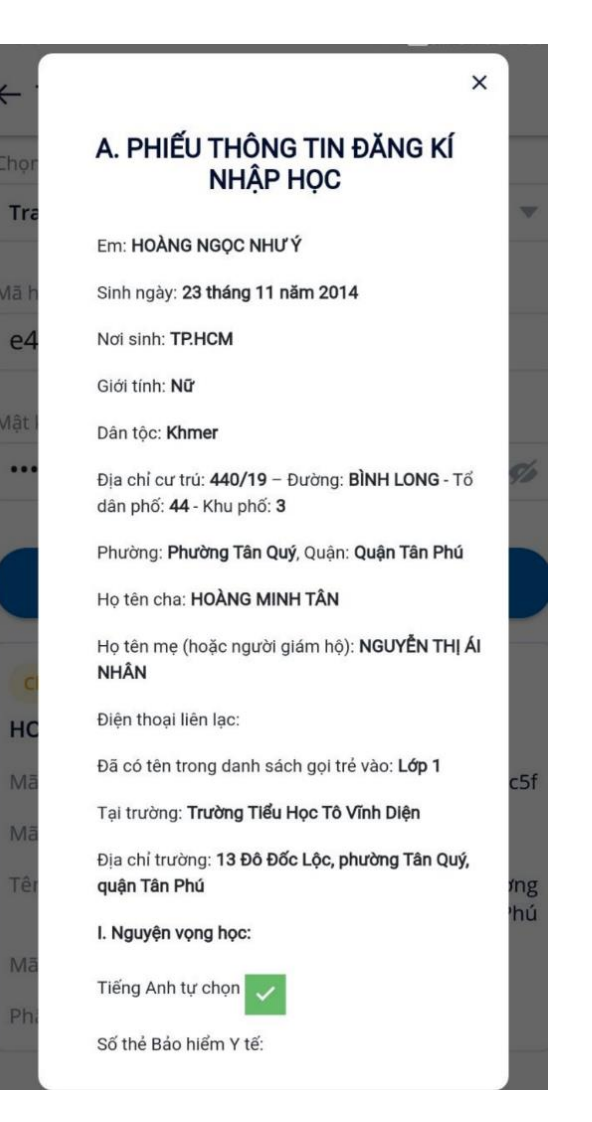

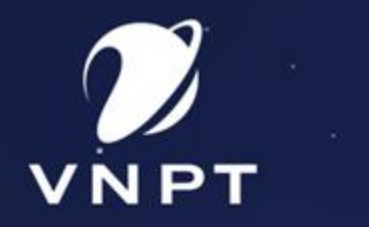

l

A

98

## TRÂN TRỌNG CẢM ƠN

팈 <u>ini ini ini</u> 팈 팈

**V**